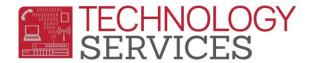

Aeries Basic Query CS (applies to .NET)

# **Basic Aeries Query**

## QUERY TIPS

- 1. Get a clear picture of what data is needed and the order that it should be sorted. If this data is a request, getting it in writing can be helpful.
- 2. Identify the tables needed.
- 3. Contemplate whether the query will be easier preceded with **KEEP or SKIP** statement.
- 4. What is the most logical order in which to place the fields?
- 5. How should the data be sorted?
- 6. Do I want to pass the data on to another application?
- Do I need to teach someone else how to do this query? Share the load and make life easier for yourself and more rewarding for others

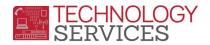

## Aeries Query

All data entered into *Aeries* is stored within the Aeries database into fields and tables. The Aeries Query option enables you to access data stored in these tables/fields. This process utilizes a 'Query Statement', which collects the data from within the database and returns information to the user based off of the data elements that are entered into the 'Query Statement'

#### Tables, Columns, Rows and Fields

A table is a set of data elements that is organized using a model of vertical columns and horizontal rows, the cell being the unit where a row and column intersect and where the data is stored.

In the visual, STU is the table name; Row 1 (highlighted Light Gray) represents the different fields in a table.

| 🔊 S | 🖾 STU    |           |            |             |        |     |       |           |  |
|-----|----------|-----------|------------|-------------|--------|-----|-------|-----------|--|
|     | 1.       |           |            |             |        |     |       |           |  |
|     | Student# | Last Name | First Name | Middle Name | ID#    | Sex | Grade | Birthdate |  |
|     | 1959     | Hernandez | Cesar      | Taylor      | 264134 | м   | 12    | 5/24/1996 |  |
|     | 1966     | Hernandez | Evan       | Alan        | 343934 | м   | 12    | 2/18/1996 |  |
|     | 1970     | Hernandez | Jose       |             | 290614 | м   | 12    | 10/3/1996 |  |

## Accessing the Query form

Aeries Control Panel > Query Form

Text box, Commands, Sort, IF, Comparison, Tables, Fields, Special Characters, Inactive students check box. (*inactive students not included in query by default*)

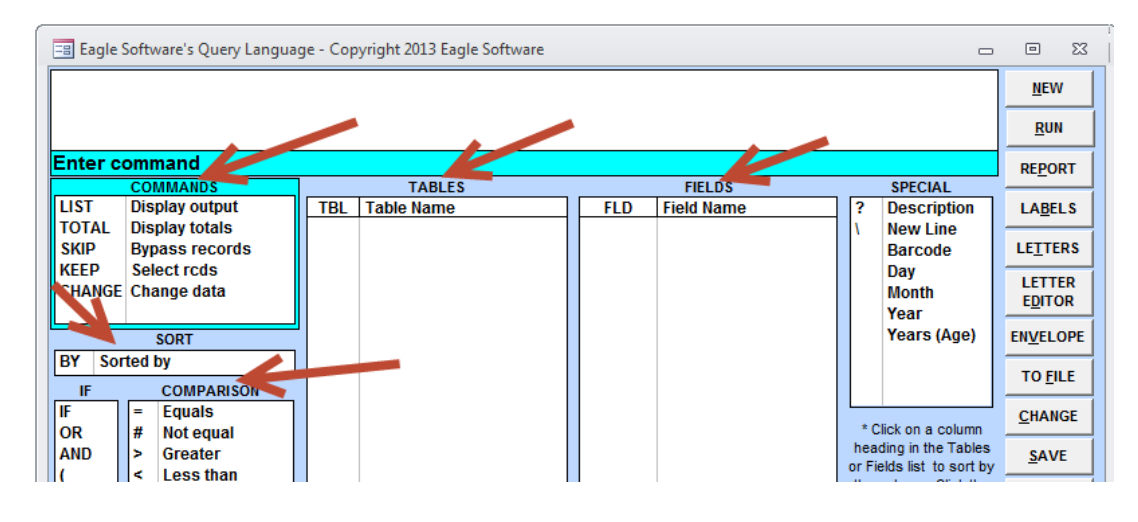

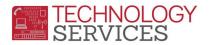

## **Query Commands**

LIST - Query returns a list of data elements entered in the Query statement
TOTAL - Query that returns a count by category
SKIP - temporarily ignores students defined in the Query statement
KEEP - temporarily includes this group of student records

## **Building a Basic Query (LIST)**

- > List Command Query returns a list of data elements entered in the Query statement
- > In every query statement all data elements must be separated with a space
- > All Tables display (After hitting space)
- > Enter STU (only related tables display after STU is part of the query)
- Choose fields (STU.SN, STU.LN, STU.FN, STU.SX, STU.GR)
- > Run Button to generate the Query results
  - o LIST STU STU.SN STU.LN STU.FN STU.SX STU.GR
  - LIST STU
- Sort Option BY (REV)
  - o LIST STU STU.SN STU.LN STU.FN STU.SX STU.GR BY STU.GR
  - o LIST STU STU.SN STU.LN STU.FN STU.SX STU.GR **BY** STU.GR **REV**
- Conditionals IF, OR, AND
  - LIST STU STU.SN STU.LN STU.FN STU.SX STU.GR BY STU.GR IF STU.SX = F
  - LIST STU STU.SN STU.LN STU.FN STU.SX STU.GR IF STU.SX = F AND STU.GR = 5
  - LIST STU STU.SN STU.LN STU.FN STU.SX STU.GR IF STU.SX = F AND ( STU.GR = 5 OR STU.GR = 6 )
- Comparison Logic =, #, <, >, :, ;, >=, =<</p>
  - LIST STU STU.SN STU.LN STU.FN STU.SX STU.GR BY STU.GR IF STU.SX =/# F
  - LIST STU STU.SN STU.LN STU.FN STU.TL STU.GR BY STU.GR IF STU.TL :/; 426
  - LIST STU STU.SN STU.LN STU.FN STU. STU.GR IF STU.GR >=/=< 5
- Special Characters
  - **?** Displays the CODe Description as listed in COD tables.
    - LIST STU ECA GRG ACT ACT.CD? STU.NM STU.ID ACT.DT IF ACT.CD >= 1 AND ACT.DT >= 08/25/2013 AND GRG.YR = 2013
  - **NM** displays full name in (LastName, FirstName) format
    - LIST STU STU.ID STU.NM STU.BD STU.GR BY STU.GR
  - **MI** middle name stripped down to just middle initial
    - LIST STU STU.ID STU.LN STU.FN STU.MI STU.GR BY STU.GR
  - .Years (age), .Day, .Month, .Year (used in conjunction with STU.BD)
  - \* (used with : for matching and ; for NOT matching)

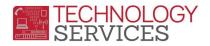

<u>Additional Information</u> – Use the report '**Print Database Table Information**' to get a list of all fields contained with a table. This can help you in knowing what information is available in ant given table.

#### **Building a Basic Query (SKIP)**

- **SKIP Command** temporarily ignores students defined in the Query statement
- Subsequent queries will not include these student records (applies to most Reports as well)
- Warning Message when records are skipped
- Query example:
  - $\circ$  SKIP STU IF STU.GR > 10; SKIP STU IF STU.GR > 4; SKIP STU if STU.GR = 5

#### **Building a Basic Query (KEEP)**

- > KEEP command temporarily includes this group of student records
- Subsequent queries will ONLY include these records (applies to most Reports as well)
- Warning message when records are skipped (Kept)
- Query Example:
  - O KEEP STU IF STU.GR > 10; KEEP STU IF STU.GR > 4; KEEP STU if STU.GR = 5

#### **Building a Basic Query (TOTAL)**

- **TOTAL command** Query that returns a count by category
  - TOTAL STU STU.GR BY STU.GR
  - TOTAL STU ADS DSP ADS.CD BY ADS.CD IF DSP.DD >= 8/25/2012 AND DSP.DD <= 06/13/2013 AND DSP.DS = SUS OR DSP.DS = EXP OR DSP.DS = SUS-R

#### Multiple Table Query

- Similar to single table queries, however only tables that are related can be used
- > Only related tables are listed in the list of tables (after entering Table(s) in a Query Statement)
  - o LIST STU
  - LIST STU IMM STU.ID STU.NM STU.GR STU.BD IMM.TB BY IMM.TB
- Related tables must appear in the correct order
  - STU  $\rightarrow$  SEC  $\rightarrow$ MST STU is related to SEC; and SEC is related to MST
  - STU  $\rightarrow$  MST  $\rightarrow$  SEC Will not work since MST is not related to STU
  - LIST STU SEC MST TCH STU.ID STU.NM STU.GR TCH.TE SEC.SE TCH.TN BY TCH.TE IF MST.PD = 2 AND MST.SM = F AND TCH.TN = 28

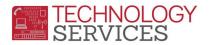

#### **Creating Reports from a Query**

- Generate Query Results (Run)
- Close out Query Results
- Click REPORT button, type a Report Title, select spacing, page break, then click OK

#### Load/Save Queries

- Generate Query Results (Run)
- Close out Query Results
- > Click the **Save** button, **type in the Query name** you want (be descriptive, others will see it)
- > Access the saved Query with the LOAD button
- Queries can be sorted/filtered by
  - Query name, author, from other schools, 9-12 schools, by table, favorites
  - Favorites
- Select query from list, click **RUN**

#### Export Query to Text file (parentlink, etc)

- Generate the Query. Close Query Results.
- Click on **TO FILE** button
- > Choose options, comma or tab delimited, field headings, enter path, name with TXT extension
- > Then Click on the **Create** button
- > This file can then be imported into other applications